Straight Ahead Samples -Birth of the Trumpet

# **User Guide**

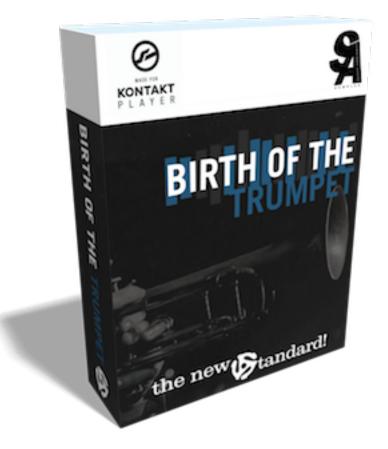

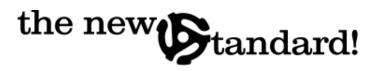

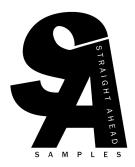

Copyright ©2020 - Straight Ahead Samples

# BIRTHOF JHE

### Introduction

Thanks for purchasing **Birth of the Trumpet**, part of our **New Standard** series of instruments. This is a project that has been in the works for several years now and we're very excited to see the first installment coming to fruition.

We are looking forward to hearing any music you create with this library, so please don't hesitate to shoot us an email with a link.

For any technical support questions, email us at <a href="mailto:support@straightaheadsamples.com">support@straightaheadsamples.com</a>.

# Installation

Along with your copy of **Birth of the Trumpet** you need to download Native Instruments' Free Kontakt Player and install it on your computer. Go to this link if you need the free Kontakt Player: <u>https://www.native-instruments.com/en/products/</u> <u>komplete/samplers/kontakt-6-player/</u>

- 1. After ensuring that you have Kontakt installed, go to the email you received from us entitled something along the lines of: "Your Birth of the Trumpet Delivery Information."
- 2. Download the links and make sure the file sizes are exactly the same as the sizes listed in the download email.

- 3. Once the downloads have all completed, use an application like The Unarchiver or Keka (on Mac) or 7-Zip or Peazip (on PC) to open and extract the **part1.rar file only**. **Do not extract the other parts**, they unzip automatically upon clicking part1.
- 4. Once extracted, move the Birth of the Trumpet folder to the desired location on your computer. We highly suggest using an SSD external USB3.0 for the quickest loading times.
- 5. Open **Kontakt**, open the Browse panel on the left and click the "**Libraries**" tab. **Select "Add Library."**
- 6. Navigate to your newly created Birth of the Trumpet folder and select it. If you need more info about this process, go to: <u>https://support.native-instruments.com/hc/en-us/articles/115000685889-Setting-Up-a-Third-Party-KONTAKT-Library</u>
- 7. Once prompted to Activate the library in the Native Instruments Native Access, use the serial number provided to you via email.
- 8. That's it! You're all set and ready to use the instrument.

# **Key Features**

- Beautifully warm and rich Bb trumpet performed by a seasoned professional jazz
  player
- **The New Standard** method of sampling. Over **2,000** samples per note for a level of detail and realism never before possible. Goes beyond simple round-robins and legato transitions to a truly unprecedented number of note variations.
- 2 microphone positions (close and room), with custom bleed convolution reverb
- "Smart Delay" feature which analyzes dozens of details about the played phrase and intelligently selects the appropriate samples. Works in tandem with our New Standard sampling method, to eliminate the need for auditioning countless keyswitches just to create a realistic melodic phrase.

- "Real Acoustic Mute Sampling" (RAMS) technology for adding numerous trumpet mutes to the sound.
- "Reconstructed Vibrato" the recreates the timbral embouchure characteristics of a real player's vibrato.
- All the standard articulations required of a trumpet player in this style (legato, staccatos, falls, trills, scoops, glisses, etc).

## Interface

The interface and key layout are designed to be as simple and straightforward as possible. The interface is laid out with the following features:

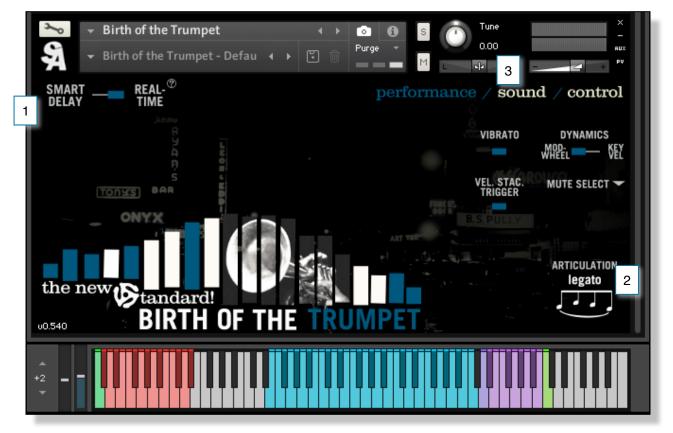

- 1. **Smart Delay vs. Real-Time** playing modes. In many ways, this is the backbone of the concept behind Birth of the Trumpet. Read more below details in the Smart Delay section.
- 2. Articulation Display Shows the currently engaged articulation.

3. **Performance/Sound/Control Tabs** - Dive into each tab to explore different control and sonic options for interacting with Birth of the Trumpet. Learn more about each tab below under the appropriate section.

# Key Layout

The key layout is divided into 3 main areas:

- 1. Articulation Keyswitches (Red) The bottom of the keyboard is where one selects which articulation is currently active. The once engaged that key will turn green.
  - The first 4 articulations (Legato, Staccato, Staccatissimo & Tongued) will remain active until another keyswitch is engaged.
  - The **remaining articulations** (falls, trills, scoops, etc) will **trigger on one note and then revert back** to whichever of the Legato/Stac/Tongued keyswitches you have engaged.

2. **Playing Range Keys (Blue)** - The middle of the keyboard represents the playing range of the trumpet.

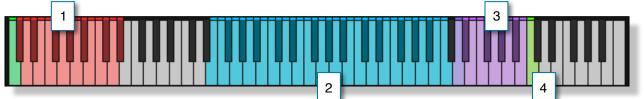

3. **Mute Keyswitches (Purple)** - This section of keyswitches changes between the mutes. Read more about the **Real Acoustic Mute Sampling** technology below.

- This set of keys can be moved around via Mute KS Start Key on the Control tab
- It can also be **removed** altogether via the switch on **Control** tab. The dropdown menu on the Performance tab will still function even if the mute keyswitches are disabled.

4. **Temporary Mute Open Key (Lime)** - This key is for temporarily removing the mute while using the **plunger** or **hat** mutes.

• This can also be moved to a different note on the keyboard on the Control tab.

## **The New Standard Sampling Method**

A major hurdle we really wanted to solve with this next series of libraries was simple:

Be able to play normal melodic phrases in a pop/jazz style and have it sound realistic.

It's a simple enough idea, but very difficult to achieve. As we've all heard in the plethora of jazz/pop horn libraries over the decades now, it's very difficult to get right.

#### Why is this?

The reason it is so difficult can be boiled down to: the **countless tiny variations and changes that happen as the player moves from one note to the next.** 

Basically, once the first note is played, as the player approaches the next note, all kinds of things happen to pitch, timbre, volume and idiosyncratic sounds that are different for every instrument (and every individual player!). These changes are different depending on things like the tessitura that the instrument is currently in, the dynamic at which it's played, where in the phrase the note is, the length of the note and the interval they're coming from as well as the interval they're about to play.

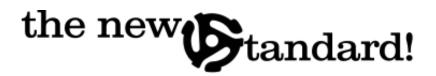

The entire range of the instrument is always sampled thoroughly by developers by **chromatically sampling** the instrument over the entire range. This is nothing new. **Multiple dynamic samples** are recorded and have been for decades now to capture the timbral characteristics that change from the quietest notes to loudest. With the advent of "True Legato" sampling over the last 20 years or so, developers have been recording the incidental **legato transition** sounds between intervals to create more realistic legato and was a huge leap forward in realism and expressiveness in sampling. With these kind of true legato techniques, the interval the note is coming from has been sampled for years with wonderful results.

The New Standard sampling method continues using these tried-and-true sampling techniques of chromatic sampling, multiple dynamics and legato transitions but we took the process further and **added 3 other criteria** for sampling to allow us to achieve the utmost realism which is paramount to being able to recreate the nuances of jazz/pop phrasing.

The main additions in The New Standard method of sampling are:

1. We recorded **different lengths** of notes. 9 different lengths. Players actually articulate and sustain notes **very** differently depending on how long they play them. Moreover, standard sustain samples, where the player performs an isolated long note, are only realistic and useful once the notes get to a certain length. If these standard long sustains are used for these shorter legato notes, the result is a flat, life-less and altogether fake sounding representation.

2. We recorded legato **in and out of every note.** So much of what gives each note of a phrase it's unique sound, and why it's so hard to replicate, is the preparation for the next note. Players do so many small changes as the next note is coming. Not only that, but it's mostly involuntary and happens without them thinking (especially as the rhythm gets faster), so asking a player "play an 8th note" in a sampling won't even close to get you the breadth of possibilities of what that same player might play in any given situation.

• To illustrate it more clearly, for every pitch there is a sample with a note from a whole step to a whole step, and from a whole step to a 3rd, and from a whole step to a 6th. Conversely, there's sample from a 3rd to a whole step, and from a 6th to a whole, etc, etc...

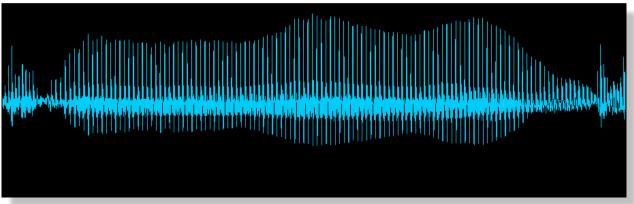

Example of full-length sample with transitions on both the beginning and end of notes. Notice all the interesting, almost random, dynamic changes throughout the body of the note.

3. We recorded different samples for **where they are in the phrase**. To use the 8th note example again: if you had a musician play three 8th notes in a row. Even if they're identical length, pitch, dynamic, they will be performed *totally differently*. And neither of the 3 samples would suffice and sound realistic as a replacement for the other two instances.

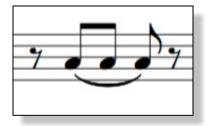

Because of these three new sampling techniques, we had to develop a way to implement these recordings, as it became clear immediately that a standard keyswitching method would not be practical to select between over 2,000 samples. In addition, the nature of these criteria necessitated the need to know *what was coming next*.

- We cannot select the correct note length sample to play without first knowing how long the note will be.
- We cannot select the appropriate legato out transition sample without first knowing what the pitch of the next note will be
- We cannot select the appropriate sample for where in the phrase it is until the next notes are played.

This leads to the Smart Delay solution. Because samplers and DAWs don't allow you to truly *look ahead* to see what notes are coming, we developed a way to just give the sampler a little extra time to process the samples, wait and see what you played next and what context each note is played in to correctly choose the right sample.

#### **Smart Delay**

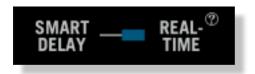

Our new *Smart Delay* technology works in tandem with our New Standard method of sampling to achieve new levels of detail and realism.

How to use Smart Delay:

 Before engaging Smart Delay, use Real-Time mode to compose your piece and play in your phrases. Add any special articulations you like (falls, trills, glisses, etc). If your phrase is melodic, favor the Legato articulation for

any long notes.

- Engage Smart Delay in the interface. A pop-up window will come and explain/remind you to move your midi region back a bar to give the Smart Delay time to analyze the phrases.
- In your DAW, consolidate or merge any noncontiguous midi regions in your trumpet track.
   Enable 'snap to grid' and move the entire region 4 beats to the left.

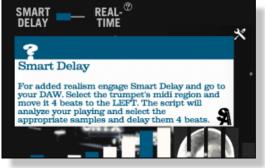

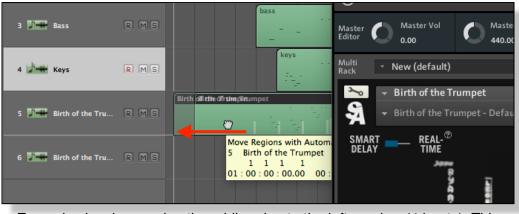

Example showing moving the midi region to the left one bar (4 beats). This screenshot shows Logic, but it's simple a quick in every DAW.

- Upon playback, the script will analyze your playing and retrieve the correct sample for each note from a pool of over **2,000** samples.
- You can continue to add articulations or edit the midi roll as needed. Just being aware that it will play everything 4 beats later.

#### FAQ about Smart Delay:

- Why do it this way?
  - As mentioned above in The New Standard explanation, a major hurdle we really wanted to solve with this next series of libraries was to be able to play normal melodic phrases in a pop/jazz style and have it sound real. Once we realized the

number of variations in samples that would required, we decided this was the best and easiest way to trigger all those samples.

- · Aren't just plain keyswitches better and easier?
  - We've found that users are actually using way fewer keyswitches using the Smart Delay feature. And don't forget, it's pulling from over 2,000 possible samples per note, so having that number of keyswitches is an impossibility. It's basically as simple as playing your phrase in live, engaging Smart Delay and dragging the midi back 4 beats. You'll be surprised how easy it is.

# **Real-Time Playing Mode**

While a lot of attention is undoubtably given to the Smart Delay and it's plethora of advantages and features, it shouldn't be overlooked that the Real-Time playing mode is a very powerful and wonderful sounding instrument in and of itself.

- A more traditional way of interacting with a virtual instrument, users will find it inspiring to play as well as full-featured.
- All the same articulations (falls, trills, glisses, scoops, etc) as Smart Delay mode (with the exception of the many variations of lengths, transitions, etc).
- Multiple dynamic layers that crossfade seamlessly via mod wheel
- Beautiful tTrue legato transitions between connected notes
- Fully controllable vibrato working very similar to the one in Smart Delay mode.

### **Interface - Performance Tab**

The Performance tab features the most essential controls for how you want to interact with the instrument. The controls are:

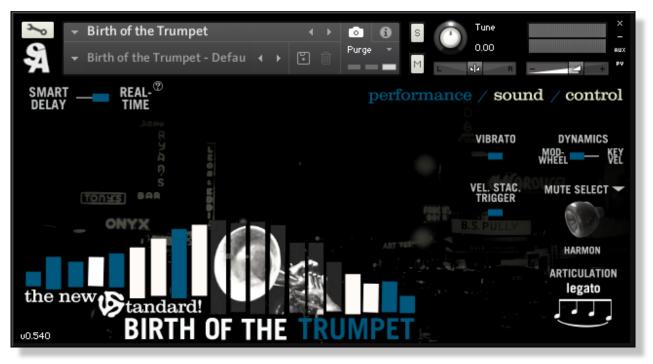

- Vibrato On/Off
- · Dynamic Control Switches between mod wheel controlled or key velocity
- Velocity Staccato Trigger on the hardest velocities staccato samples will be played. You can edit the velocity break point on the Control tab.
- Mute Select Dropdown controls our new Real Acoustic Mute Sampling technology and adds the selected mute to the sound. Read more about this in the manual section devoted to Real Acoustic Mute Sampling.

### **Interface - Sound Tab**

The controls for the Sound tab are:

- Mixer Volume faders for the different mic positions
  - · Close and Room faders control these different sample sets
  - Bleed mic controls a custom bleed mic convolution we recorded. This can be a very useful effect to simulate other instruments recorded in the same room.
- Pans pan each mic position or the bleed

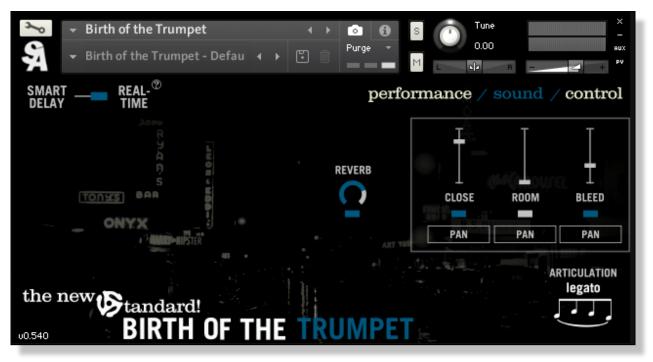

- Tip: Try panning the Bleed hard to the left or right and mixing it in subtly. It really helps put the instrument in the space and create the sound of a live studio performance.
- Purge buttons On/off buttons beneath the name of each mic position. In the case of the close and room mics, it loads or unloads those samples from the memory (blue being loaded, gray being unloaded). The button beneath the bleed mic, just turns that effect on or off (blue being on).
- Reverb On/Off
- · Reverb Amount controls the return of the reverb

#### **Interface - Control Tab**

The last tab labelled Control is for the deeper controls of the instrument. They are set to a good starting places by default. But you can customize performance and sound parameters here. The controls for the Control tab differ slightly depending on whether Smart Delay or Real-time playing is engaged.

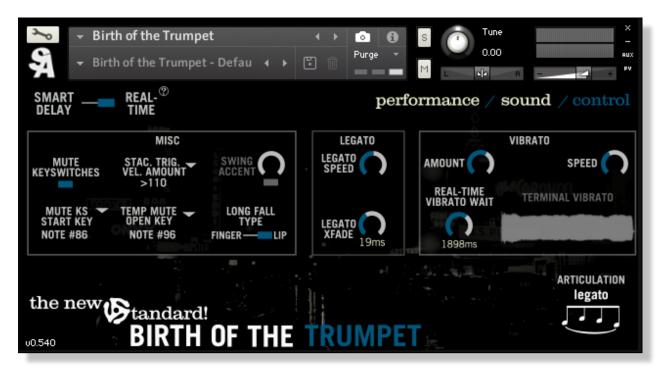

The global controls and ones specific to Real-Time playing are:

- Mute Keyswitches On/Off turns on/off the purple mute keyswitch area. If the keyswitches are turned off, you can still access the mutes by the Mutes dropdown on the Performance tab.
- Mute Keyswitch Start Key This selects the first key of the mute keyswitch range. By default, it's mapped to just above the playing range, but can be moved to wherever is convenient for your playing/setup.
- Staccato Trigger Velocity Amount Sets the break point velocity. In other words, if Vel. Stac. Trigger is enabled (from the Performance tab) above this velocity the notes will be played staccato.
- Temporary Mute Open Key Sets which key on the keyboard is set for temporarily removing the plunge or hat mute. The key is set to green.
- Long Fall Type Switches between long falls that are either performed totally by the embouchure (which has more of a 'bend' type sound) or falls performed with a combination of fingering and embouchure. It's set to Lip falls by default.
- Legato Xfade Adjusts the length of the crossfade between two legato notes. Tip: Command-click this parameter for the most seamless setting. But occasionally, in very fast playing, you might increase this to make the crossfades happen faster.
- Vibrato Amount Sets the depth of the vibrato. Every time a new note is played the amount is varied slightly in the range of set amount.
- Vibrato Speed Sets the rate of the vibrato. Similar to the Vibrato Amount, on each new note the speed is varied slightly near the range of the set speed.

- Legato Speed (Real-Time playing only) Sets the length of the legato transition inserted between to connected notes.
- Real-Time Vibrato Wait (Real-Time playing only) Sets the wait time (in milliseconds) that the instruments before the vibrato begins.

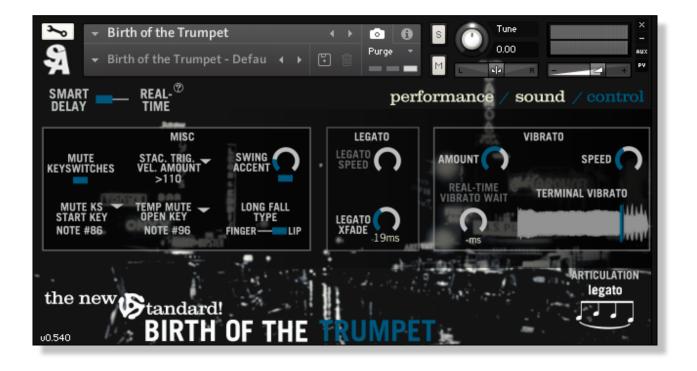

The controls specific to Smart Delay mode are:

- Swing Accent Imitates the way players emphasize/de-emphasize certain notes in a legato phrase. For example, accenting notes that are leaped up to and 'ghosting' notes that leaped down to.
- Terminal Vibrato Imitating the way players tend to add a bit of vibrato as they begin to release the note. Drag the slider to how far from the END of the note the vibrato will begin.

## **Real Acoustic Mute Sampling**

The ability to add nearly any mute to an instrument is a technology we've been developing over the last 5 years. We are very happy to be able to finally make it available as a part of our New Standard series of instruments.

While our process is a trade secret, we will say this is not a basic EQ matching pass done in post-production. It is our way of actually recording the real physical mutes and applying them to the open trumpet samples. Without giving too much away, *it involves sawing a trumpet in half.* 

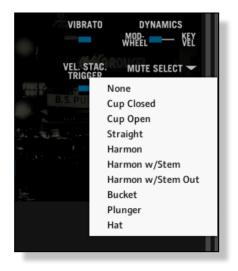

You can engage any of the mutes in either of two ways:

- · By clicking the Mute Select dropdown on the Performance tab of the interface.
- By **keyswitch**. The **purple** area of the keyboard selects which mute in engaged. The first purple key removes the mute back to the default open trumpet sound.

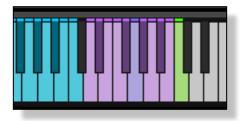

This can be performed in realtime and does not require the loading of any new samples.

Available mutes are: Cup (Closed), Cup (open), Straight, Harmon, Harmon w/Stem, Harmon w/Stem Out, Bucket, Plunger and Hat.

**The Temporary Mute Open Key** - (the green keyswitch) works for the Plunger and Hat mute specifically. It's used for the situations where you might one or two notes without the mute here and there in a phrase. Which would be very common when a player is using those mutes. The mute will temporarily be off **while the green key is held**. Which key this is mapped to can be changed on the **Control** tab of the interface.

You can disable the mute keyswitches altogether or move them to a different range of the keyboard from the **Control** tab. For more info on that, read the section of the **Control** tab.

#### **Reconstructed Vibrato**

After countless sessions with players and analyzing the different ways in which they create vibrato, and many hours of trial and error, we have developed a scripted vibrato that we think is practically indiscernible from the real thing. There is a lot going on under the hood here that is modeling the timbral characteristics of a real player's vibrato while still giving you total control over it.

- In both Real-Time and Smart Delay modes you have control over the depth and speed of the vibrato by using the corresponding controls on the Control tab.
- While in Smart Delay, we have implemented what many players call "Terminal Vibrato." And after hours of studying the way players really play, we found this to be the most realistic option for choosing when the vibrato begins.
  - Simply drag the slider left or right to choose how far from the end of the note the vibrato starts.
    - Tip: if you want a more heavy fast vibrato, try moving the slider almost all the way to the right. So you just hear a bit of that vibrato come in at the tail end of

the note. You'll recognize that sound instantly as a trademark of many of the great trumpeters throughout history.

• Tip: For longer and slower vibratos, move the slider closer to the start of the note, but be sure to turn the Amount down to a lower setting for that more subtle, yet dramatic sound.

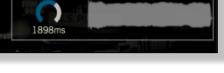

VIBRATO

SPEED

TERMINAL VIBRATO

performance / sound / control

AMOUNT

IRRATO WAIT

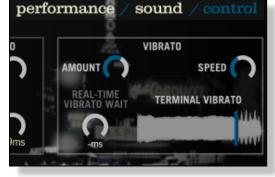

• In Real-Time mode, a more traditional millisecond wait knob is available to choose how long after the start of the note should the vibrato begin.

#### **License Agreement**

Straight Ahead Samples - **Birth of the Trumpet** is supplied under a formal license agreement that you enter into when you install Birth of the Trumpet. Please read the terms of the following License Agreement before using these audio samples. By installing these audio samples, you agree to become bound by the terms of the License Agreement. If you do not agree with the terms of the License Agreement, do not install or use these audio samples. Straight Ahead Samples ("Licensor") guarantees that all of the samples have been created and recorded specially for this project, and any similarity to any other recording is unintentional.

1. The audio samples included here remain the property of Licensor and you are purchasing a non-exclusive license to use, edit and perform these recordings on your sampling software or equipment.

2. A right to use the enclosed sounds is granted to the original end-user of the product (Licensee) and is NOT transferable.

3. The Licensee may modify the sounds. LICENSEE CAN USE THE SOUNDS FOR COMMERCIAL PURPOSES WITHIN MUSICAL COMPOSITIONS.

4. This license expressly forbids resale, re licensing or other distribution of these sounds, either as they exist here, or any modification thereof. You cannot sell, loan, rent, lease, assign or transfer all or any of the enclosed sounds to another user, or for use in any competitive product.

5. Licensor will not be responsible if the contents of these audio samples do not fit the particular purpose of the Licensee.

6. The licensee **MAY NOT** use the product in the production of any other sample library or virtual instrument products.

7. The licensee MAY NOT sell individual sounds from a product in any context

For more information, please email: support@straightaheadsamples.com

ALL RIGHTS RESERVED. ©2020 Straight Ahead Samples

Thanks for your purchase. If you have any questions not addressed in this manual or need help troubleshooting a problem, please email us at <a href="mailto:support@straightaheadsamples.com">support@straightaheadsamples.com</a>.

-Thank You